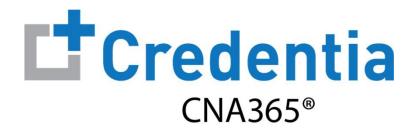

#### **Candidate Registration Quick Reference Guide**

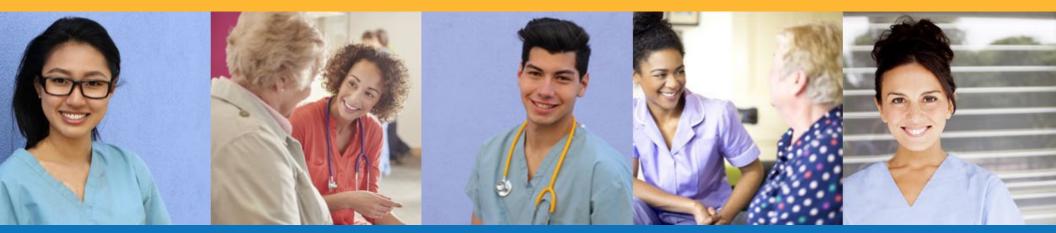

#### Contents

1 How to Create a CNA365<sup>®</sup> Account

- 2 How to Submit a Testing Application
- 3 How to Schedule an Exam

## How to Create a CNA365® Account

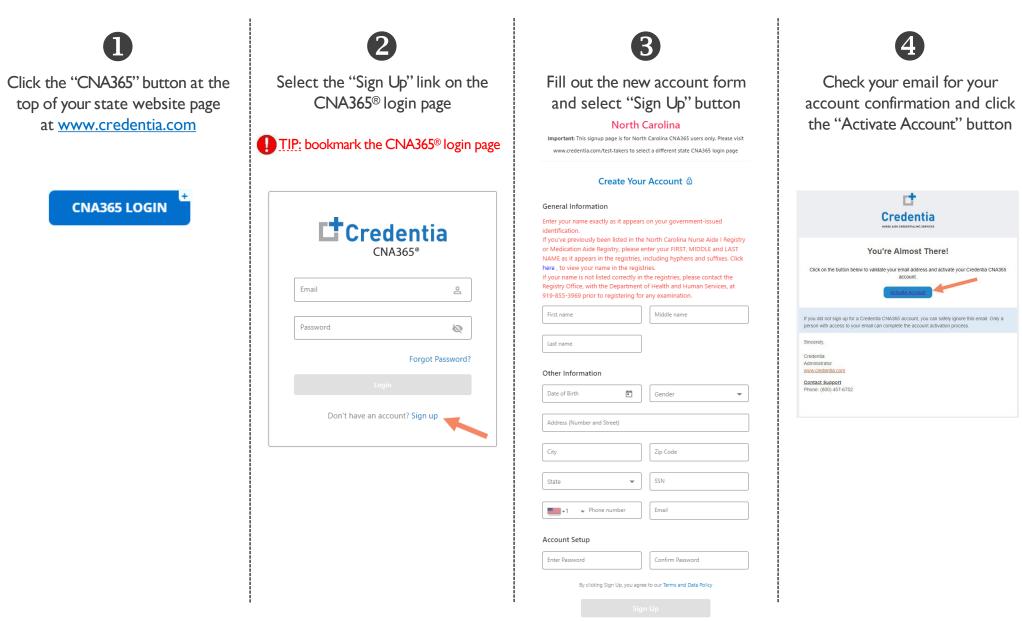

Already have an account? Sign In

Copyright Credentia Services LLC. All rights reserved.

Step I – Start New Application

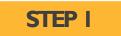

After you login, click on the "Start New Application" button that appears on your Dashboard page

| <ul> <li>I Dashboard</li> <li>Application</li> <li>Kam Schedule</li> <li>Grievance Form</li> <li>Manage Profile</li> <li>Manage Profile</li> <li>Help</li> <li>Registry</li> </ul> Fill Application Form Registry Keister For Exam Kart Exam Keister For Exam Kart Exam Check Exam Scores Get Certified                                                                                                    | to | cna365*        |                                                                                                    |
|----------------------------------------------------------------------------------------------------|----|----------------|----------------------------------------------------------------------------------------------------|
| <ul> <li>Exam Schedule</li> <li>Grievance Form</li> <li>Manage Profile</li> <li>Help</li> <li>Registry</li> <li>Fill Application Form</li> <li>Registry</li> </ul>                                                                                                    | -  | Dashboard      |                                                                                                    |
| <ul> <li>Grievance Form</li> <li>Manage Profile</li> <li>Help</li> <li>Registry</li> </ul>                                                                                                    | E  | Application    | Welcome, Diana Wells                                                                                               |
| <ul> <li>Grievance Form</li> <li>Manage Profile</li> <li>Help</li> <li>Registry</li> <li>Fill Application Form</li> <li>Register For Exam</li> <li>Start Exam</li> <li>Check Exam Scores</li> <li>Get Certified</li> </ul>                                                                                                    |    | Exam Schedule  | The Credentia team is committed to providing you with a convenient and                                             |
| Provide the provided and the provided and t | 2  | Grievance Form | hassle-free experience throughout the credentialing process!                                                       |
| Preip       Fill Application Form       Register For Exam       Start Exam       Check Exam Scores       Get Certified                                                                                                    | Do | Manage Profile |                                                                                                    |
| a negisury                                                                                                    | 0  | Help           |                                                                                                    |
| + Start New Application                                                                                                    | 0° | Registry       | Fill Application Form         Register For Exam         Start Exam         Check Exam Scores         Get Certified |
| Toggle Sidebar                                                                                                    | -  | Technologie    | + Start New Application                                                                                            |

Step 2 – Select Your Eligibility Route

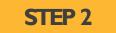

- I. Select your eligibility route
- 2. Confirm your eligibility route by checking the box
- 3. Select the "Start" button

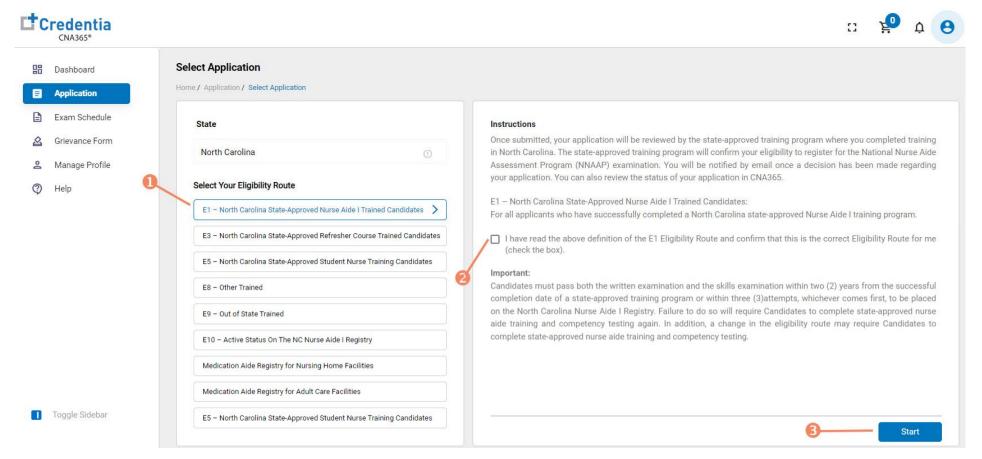

Step 3 – Complete Application

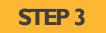

# Click on each section to enter the required information and upload any supporting documentation as prompted

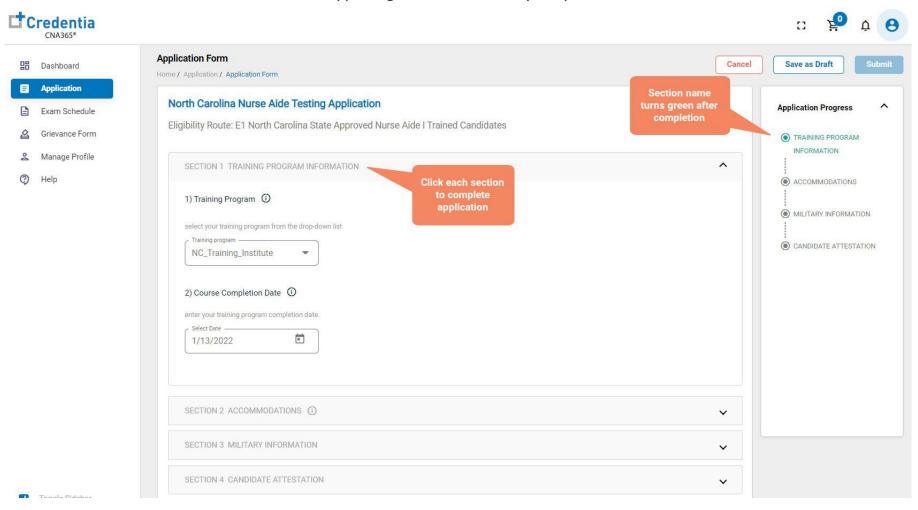

Step 4 – Submit Application

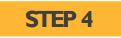

#### When you have completed all sections, click on the "Submit" button

| <ul> <li>Application</li> <li>Exam Schedule</li> <li>Grievance Form</li> <li>Manage Profile</li> <li>Help</li> <li>SECTION 1 TRAINING PROGRAM II</li> <li>SECTION 2 ACCOMMODATIONS (</li> </ul>                                                                                                    | a State Approved Nurse Aide I Trained Candidates                                                                                                    | ~                                         | Application Progress  TRAINING PROGRAM INFORMATION  ACCOMMODATIONS |
|----------------------------------------------------------------------------------------------------|----------------------------------------------------------------------------------------------------|-------------------------------------------|--------------------------------------------------------------------|
| Exam Schedule     Eligibility Route: E1 North Carolina     Eligibility Route: E1 North Carolina | a State Approved Nurse Aide I Trained Candidates                                                                                                    |                                           | TRAINING PROGRAM INFORMATION     ACCOMMODATIONS                    |
| Grievance Form Manage Profile SECTION 1 TRAINING PROGRAM II Help SECTION 2 ACCOMMODATIONS (                                                                                                    | INFORMATION                                                                                                    |                                           | INFORMATION<br>ACCOMMODATIONS                                      |
| Manage Profile SECTION 1 TRAINING PROGRAM II Help SECTION 2 ACCOMMODATIONS (                                                                                                    |                                                                                                    |                                           | INFORMATION<br>ACCOMMODATIONS                                      |
| SECTION 1 TRAINING PROGRAM II SECTION 2 ACCOMMODATIONS (                                                                                                    |                                                                                                    |                                           |                                                                    |
| SECTION 2 ACCOMMODATIONS (                                                                                                    | 0                                                                                                    | ~                                         | 1                                                                  |
|                                                                                                    | 0                                                                                                    | ~                                         |                                                                    |
| SECTION 3 MILITARY INFORMATIO                                                                                                    |                                                                                                    |                                           |                                                                    |
| SECTION 3 MILITARY INFORMATIO                                                                                                    |                                                                                                    |                                           | MILITARY INFORMATION                                               |
|                                                                                                    | DN                                                                                                    | ~                                         | <ul> <li>CANDIDATE ATTESTATION</li> </ul>                          |
| SECTION 4 CANDIDATE ATTESTAT                                                                                                    | TION                                                                                                    | ^                                         |                                                                    |
| By checking the two boxes belo                                                                                                    | low, I acknowledge and agree to the following statements:                                                                                                    |                                           |                                                                    |
| 1. I have reviewed the entire a                                                                                                    | application before signing.                                                                                                    |                                           |                                                                    |
|                                                                                                    | ve the same legal effect and enforceability as my manual signature.<br>Ner third-party verification is necessary to validate my electronic signature and the lack of such cer | artification or third party writination   |                                                                    |
|                                                                                                    | recebility of my electronic signature.                                                                                                    | artification of unito-party vertification |                                                                    |
| 4. I understand that I must pass th                                                                                                    | he state-approved nurse aide competency examination within the required time-period for listing of                                                                            | on the North Carolina Nurse Aide I        |                                                                    |

**Checking Your Application Status** 

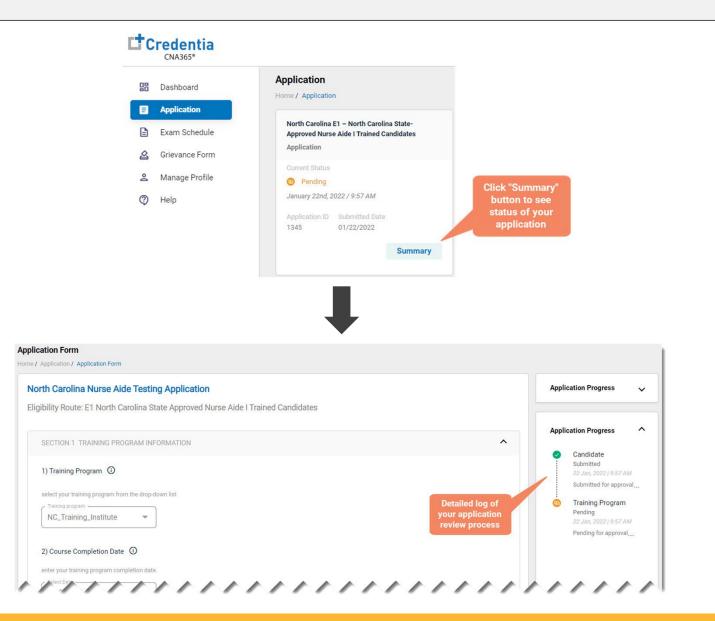

You will receive a CNA365® alert email once your application has been approved and you are able to register for exams

Step I – Register for Exam

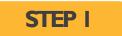

Select "Exam Schedule" from the navigation menu and then select the "Register for Exam" button

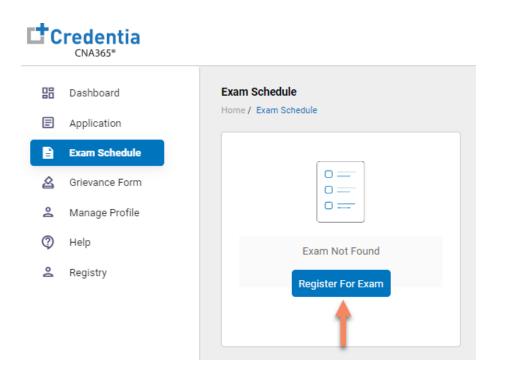

Step 2 – Select Exam Type

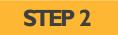

Select the Exam Type (you schedule one exam at a time)

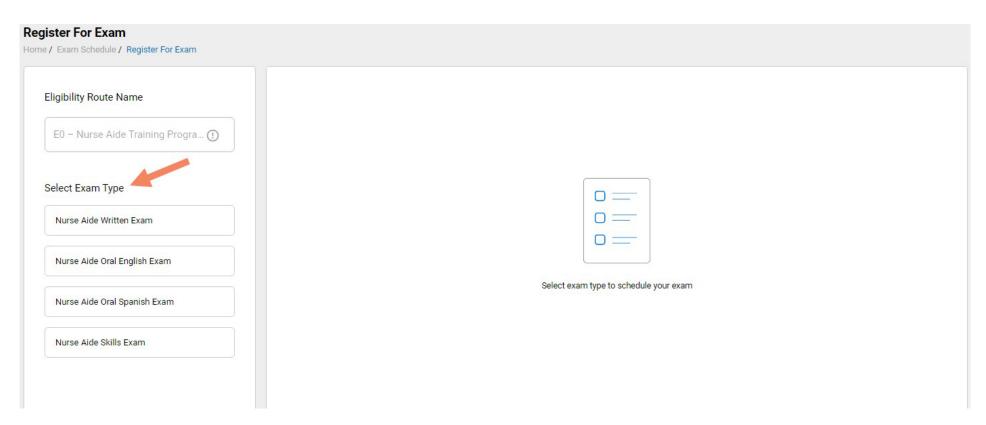

Step 3 – Schedule Online Exam

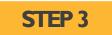

To schedule an online written/oral exam (skip this step if you want to schedule a test center exam):

- I. Select online exam
- 2. Select your time zone
- 3. Select your preferred exam date (note that days in bold have exam times available and disabled days have no available exam times)
- 4. Select your preferred time of day range for the exam date selected
- 5. Select one of the available time slots
- 6. Select "Add Cart" button

-

| Select Your Exam Type Online Select TimeZone |                                                                                         | Select Your Exam Type Online Test Center Select TimeZone (UTC-07:00) Arizona I2/30/2021                 |
|----------------------------------------------|-----------------------------------------------------------------------------------------|----------------------------------------------------------------------------------------------------|
| (UTC-07:00) Arizona 👻                        | Select Date 💼 🛁 3                                                                       | (UTC-07:00) Arizona                                                                                     |
|                                              | DEC 2021 < >                                                                            | Select Range 08 AM - 12 PM 12 PM - 04 PM 04 PM - 08 PM                                                  |
| 2                                            | 1 2 3 4                                                                                 | Available Slots 5                                                                                       |
|                                              | 5 6 7 8 9 10 11<br>12 13 14 15 16 17 18                                                 | 10:30         11:00         11:30         10:00         10:45         11:15         11:45         10:15 |
|                                              | 19 20 21 22 23 24 25                                                                    |                                                                                                    |
|                                              | 26 27 28 29 30 31                                                                       |                                                                                                    |
|                                              | Available Not Today Selected<br>available Dates in bold<br>have available<br>exam times | Available • Limited Slots • Selected                                                                    |
|                                              | exam times                                                                              |                                                                                                    |

Step 4 – Schedule Test Center Exam

#### **STEP 4 – Option #I**

#### **OPTION#I: Search by Radius From Your Address**

- I. Select "Search a Test Center by Mileage Radius"
- 2. Update you address as desired (default is your system address)
- 3. Select "Search by Radius" button
- 4. Select an available exam date
- 6. Select a test center from the available list
- 7. Select a test time from the available list
- 8. Select "Add Cart" button

| Test Center                           |                              |                            |                    |  |
|---------------------------------------|------------------------------|----------------------------|--------------------|--|
| 2. Select Your Exam Date Range        |                              |                            |                    |  |
| , Select Your Exam Date Range         |                              |                            |                    |  |
| 5/24/2022 - 6/23/2022                 | Ē                            |                            |                    |  |
| 3. Search by Mileage Radius or Tes    | at Contor                    |                            |                    |  |
| Search a Test Center by Mileage Ratio |                              | de or Name                 |                    |  |
| × .                                   | Search for Test Center N     | lear You by Mileage Radius |                    |  |
| Your                                  | Address                      | Mileage Radius             | ]                  |  |
|                                       |                              |                            |                    |  |
|                                       |                              |                            |                    |  |
|                                       | Search                       | by Radius                  |                    |  |
|                                       | Search                       | by Radius                  |                    |  |
| 06-01-2022                            | Search                       | by Radius                  |                    |  |
| 06-01-2022                            | Search                       | by Radius                  |                    |  |
| 06-01-2022                            | Search                       | by Radius                  |                    |  |
| 06-01-2022<br>EDUCATORS INC - RTS     | Search<br>12 Commerce Avenue | by Radius<br>GetDirections | Distance 99 milles |  |
|                                       |                              |                            | Distance 99 miles  |  |
| EDUCATORS INC - RTS                   |                              |                            | Distance 99 miles  |  |

Step 4 – Schedule Test Center Exam

#### **STEP 4 – Option #2**

#### **OPTION #2: Search by Test Center Code**

- I. Select "Search a Test Center by Code"
- 2. Enter Test Center ID provided to you by your training program next to "INF"
- 3. Select "Search by Code" button
- 4. Select an available exam date
- 6. Select a test center from the available list
- 7. Select a test time from the available list
- 8. Select "Add Cart" button
- If a full 5-digit code is not entered, or if any other characters are entered there will be a red alert under the search area

Test center code must start with the letters INF followed by 5 digits

If an invalid code has been entered an error message will appear

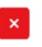

Invalid Test Center Code. To schedule for a local test center, Please search a test center by Mileage Radius

X

| 1. Select Your Exam Location | n                          |                            |                   |         |
|------------------------------|----------------------------|----------------------------|-------------------|---------|
| Test Center                  |                            |                            |                   |         |
| 2. Select Your Exam Date Ra  | ange                       |                            |                   |         |
| Select Your Exam Date Range  |                            |                            |                   |         |
| 8/12/2023 - 8/31/2023        |                            |                            |                   |         |
| 3. Search by Mileage Radius  |                            | st Center by Code          |                   |         |
|                              | Search<br>Test Center Code | for a Test Center Near You | by Code           |         |
|                              | INF                        |                            |                   |         |
|                              |                            | Search by Code             |                   |         |
| EDUCATORS INC - RTS          | 12 Commerce Avenue         | GetDirections              | Distance 99 miles |         |
| 10:00 AM                     |                            |                            |                   |         |
| ů                            |                            |                            | Add Cart          | Pay Now |

Step 5 – Enter Payment Information or Voucher in Shopping Cart

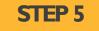

#### OPTION #1: Pay by credit or debit card

- I. Enter your credit or debit card information
- 2. Select the "Pay" button

| Payment                                            |
|----------------------------------------------------|
| Home / Exam Schedule / Register For Exam / Payment |
|                                                    |
| Payment                                            |
| Credits/Debit Cards                                |
| Enter Card Number                                  |
|                                                    |
| Enter Card Name                                    |
| YYYY/MM     CVV                                    |
| Cancel Pay                                         |

#### **OPTION #2:** Apply voucher

- 1. In the "Enter Promo Code" box, enter the voucher provided to you by your training program or sponsor
- 2. Select the "Apply Code" link"
- 3. Select the "Schedule Now" button

## **MPORTANT:** Be sure that the exam(s) in your shopping cart match the voucher type

| Nurse Aide Written  | Exam                     |              | \$0 盲 |
|---------------------|--------------------------|--------------|-------|
| E6A – Temporary N   | Nurse Aide - Examination |              |       |
| ExamMode            | Exam Date                | Exam Time    |       |
| Online              | 05/31/2022               | 11:15 AM EST |       |
| Enter the promo coo | de PA7B76FC7INI          | Apply Code   |       |
| Total               |                          |              | ŚO    |